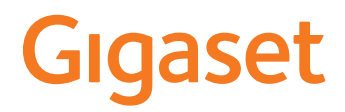

# **DECT Site Planning Kit (SPK) PRO**

×

# **Inhoudsopgave**

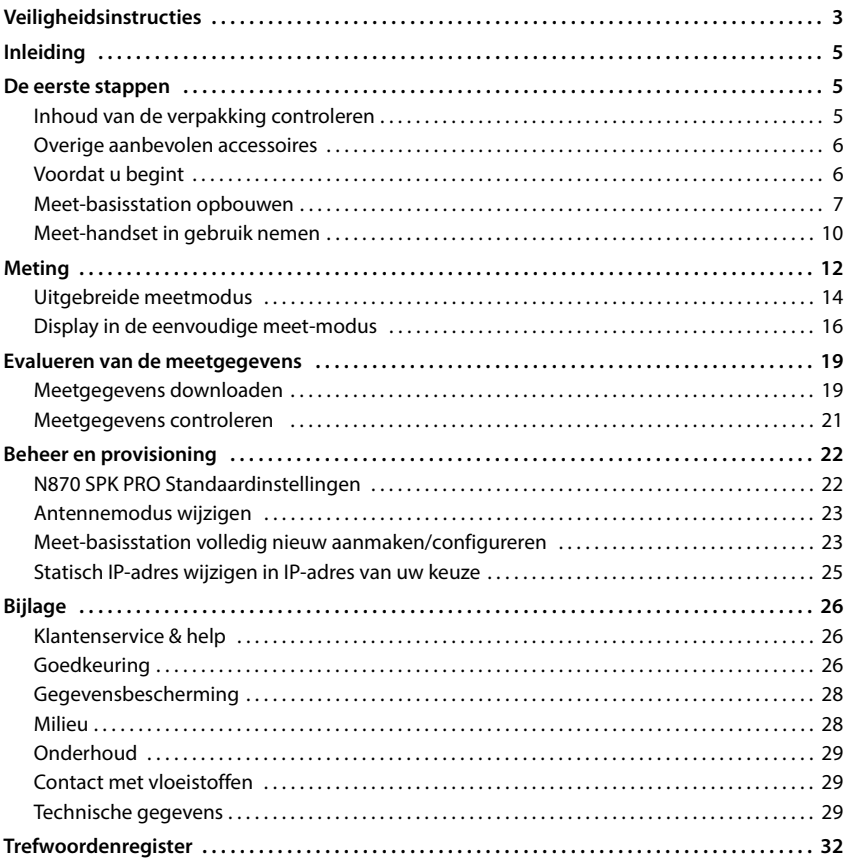

<span id="page-2-5"></span><span id="page-2-4"></span><span id="page-2-3"></span><span id="page-2-2"></span><span id="page-2-1"></span><span id="page-2-0"></span>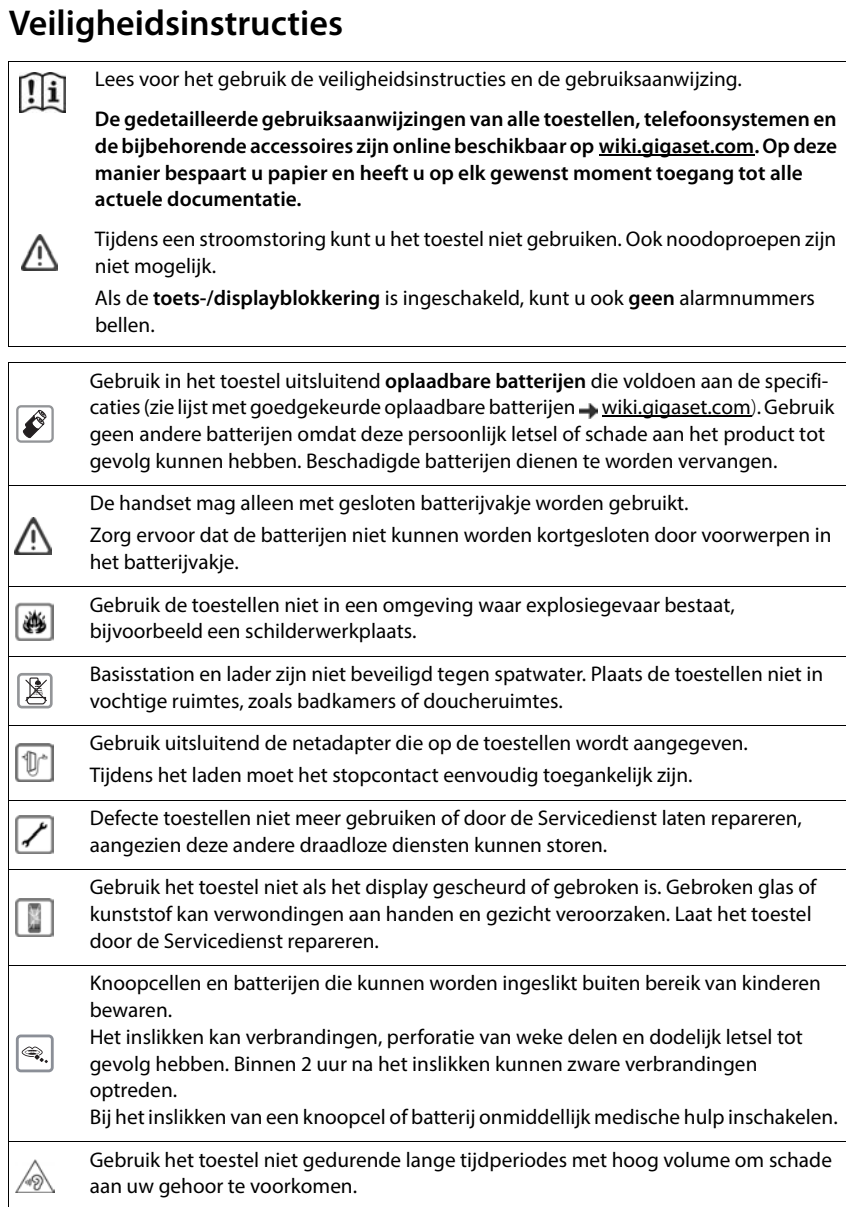

<span id="page-3-0"></span>De werking van medische apparatuur kan worden beïnvloed. Houd rekening met de technische omstandigheden van de betreffende omgeving, bijvoorbeeld een dokterspraktijk.

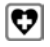

Indien u gebruik maakt van medische apparatuur (bijvoorbeeld een pacemaker), neem dan contact op met de fabrikant van het apparaat. Hij kan u informeren of het betreffende apparaat in voldoende mate beschermd is tegen externe hoogfrequente energie (voor meer informatie over uw Gigaset-product zie "Technische gegevens").

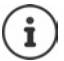

Als het toestel wordt geleverd met een USB-adapterkabel, gebruik dan uitsluitend een USB-adapter (5 volt) met USB-A-aansluiting. Het gebruik van andere voedingsbronnen, bijv. een USB-aansluiting van een PC kan schade veroorzaken.

Gebruik uitsluitend de meegeleverde netadapter (indien meegeleverd).

# <span id="page-4-0"></span>**Inleiding**

<span id="page-4-4"></span>De DECT Site Planning Kit (SPK) PRO helpt u bij de planning en installatie van uw DECT-multicelsysteem. De kit bestaat uit een meet-basisstation, twee meet-handsets en andere nuttige accessoires voor de nauwkeurige bepaling van de DECTomgevingsvoorwaarden voor het geplande net. De kit wordt geleverd in een koffer.

Met de meetapparaten in de koffer kunt u de DECTradiodekking op uw locatie bepalen, het aantal noodzakelijke basisstations vaststellen, waar deze optimaal kunnen worden geplaatst alsmede storingsbronnen in het draadloze netwerk opsporen.

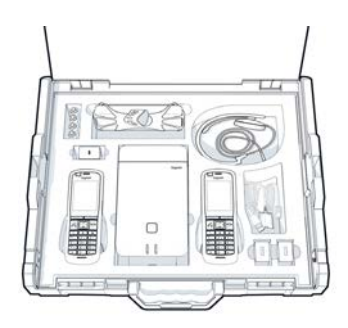

<span id="page-4-5"></span>Bovendien kunt u met uitrusting van de Gigaset DECT SPK PRO de radiokwaliteit van problematische gebieden in een geïnstalleerd systeem controleren en zo netwerkproblemen elimineren.

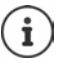

Gedetailleerde informatie over het plannen van een multicelsysteem en het uitvoeren van metingen voor de optimale plaatsing van de basisstations vindt u online in de "N870 IP PRO - Instructies voor planning en meting" in [wiki.gigaset.com](http://wiki.gigaset.com).

# <span id="page-4-1"></span>**De eerste stappen**

# <span id="page-4-3"></span><span id="page-4-2"></span>**Inhoud van de verpakking controleren**

De koffer bevat het volgende: 1 x basisstation Gigaset DECT SPK PRO 1 x statiefhouder voor het basisstation 1 x powerbank, 10000mAh 1 x statiefhouder voor de powerbank 1 x netadapter, 30 W USB-C 1 x laadkabel, USB-C naar 12 V jackplug, 3 m 1 x laadkabel, USB-C naar 12V jackplug, 0,5m 1 x laadkabel, USB-C naar USB-C 2 x gekalibreerde handsets R700H IP PRO 2 x lader voor R700H 2 x netadapter, USB-A 2 x laadkabel, USB-A naar lader 4 x oplaadbare batterijen (AAA) 2 x headset 1 x inlegvel met veiligheidsinstructies Kabelbinders

# <span id="page-5-0"></span>**Overige aanbevolen accessoires**

#### <span id="page-5-2"></span>**Statief**

Voor nauwkeurige meetresultaten is het aan te raden de meetbasisstations en de powerbank stabiel te monteren op een statief.

Hiertoe is de statiefhouder van het basisstation voorzien van een schroefaansluiting. Voor de powerbank wordt eveneens een statiefhouder meegeleverd. Op deze wijze kunt u de installatie van een basisstation op elke gewenste hoogte simuleren en de structuur en het bereik van het netwerk controleren.

Het statief dient te zijn voorzien van een aansluiting met schroefdraad en tot een hoogte van 2,50 tot 3,00 meter te kunnen worden uitgeschoven.

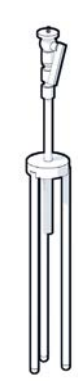

# <span id="page-5-1"></span>**Voordat u begint**

Houd er rekening mee dat de meetapparaten zijn voorzien van oplaadbare batterijen. Zorg ervoor, dat deze volledig zijn geladen voordat u met de metingen begint. Houd hiermee rekening bij uw tijdplanning.

De powerbank moet worden opgeladen via de USB-netadapter van 30 W (snel opladen) of via de USB-A-netadapter (langzamer opladen). De oplaadtijd bij snelladen is ongeveer vier uur.

Voor de meet-handsets heeft u telkens twee oplaadbare batterijen nodig. Deze kunt u zowel in de handsets in de meegeleverde laders als ook in conventionele laders opladen. De laadduur van de batterijen in de lader bedraagt circa 8,5 uur.

Gebruik uitsluitend de door Gigaset Technologies GmbH aanbevolen oplaadbare batterijen ( $\rightarrow$  [pag. 29\)](#page-28-3)! Dus nooit gewone (niet-oplaadbare) batterijen of batterijen van een ander type omdat dit persoonlijk letsel of productschade tot gevolg kan hebben. De mantel van de batterijen zou bijvoorbeeld beschadigd kunnen raken of de batterijen zouden kunnen exploderen. Bovendien kunnen er functiestoringen optreden of kan het toestel beschadigd raken.

# <span id="page-6-0"></span>**Meet-basisstation opbouwen**

<span id="page-6-1"></span>Om tijdens de metingen bewegingsvrijheid te hebben zonder dat u afhankelijk bent van de stroomvoorziening, worden de meet-basisstations voorzien van een powerbank. Hiervoor bevat de koffer een powerbank en een USB-C-lader.

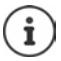

Als u het meet-basisstation te[rugzet naar d](#page-22-1)e fabrieksinstellingen, moet u de meetfunctionaliteit herstellen ( $\rightarrow$  pag. 23).

#### **Powerbank opladen**

- <span id="page-6-3"></span>▶ Steek de 30 W USB-netadapter in een stopcontact.
- Sluit één uiteinde van de USB-C-kabel aan op de aansluiting van de USB-netadapter 1.
- Steek het andere uiteinde van de USB-C-kabel in de USB-C-aansluiting van de powerbank 2.

Zodra alle vier de LED-statuslampjes branden, is de powerbank volledig opgeladen. U kunt nu de USB-kabel loskoppelen van de powerbank.

<span id="page-6-2"></span>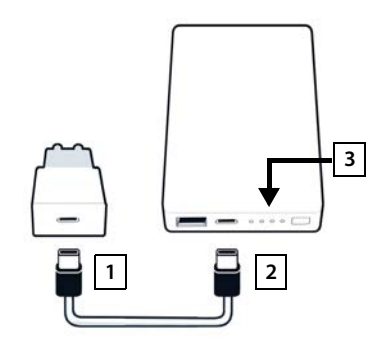

#### **Aansluitingen en bedieningselementen van de powerbank**

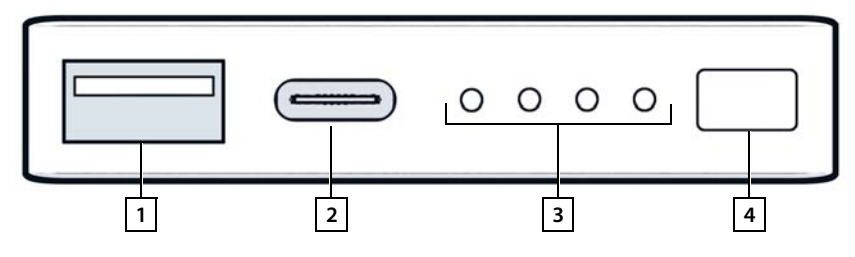

- 1 USB-A-aansluiting (uitgang) 3 Indicatie laadniveau
- 
- 
- 2 USB-C-aansluiting (ingang/uitgang) 4 Toets voor het weergeven van het laadniveau

#### <span id="page-7-0"></span>**Indicatie laadniveau**

Tijdens het gebruik geeft de laadniveau-indicatie de resterende lading aan; tijdens het opladen geeft hij de voortgang van het laadproces aan:

 $\blacktriangleright$  Druk op de toets  $\boxed{4}$  om de indicatie van het laadniveau  $\boxed{3}$  in of uit te schakelen.

<span id="page-7-2"></span>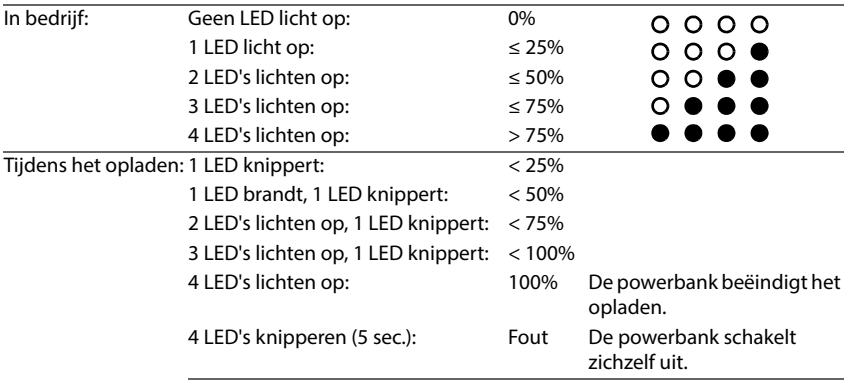

#### **Basisstation monteren**

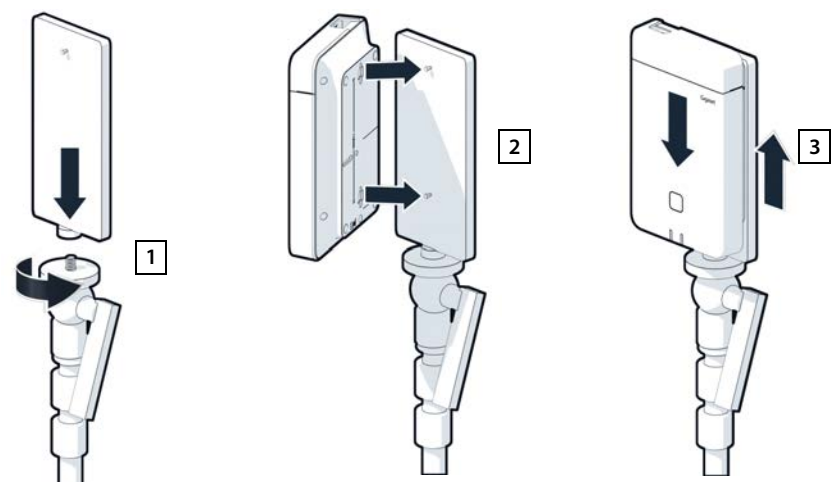

- <span id="page-7-1"></span>Schroef de statiefhouder voor het basisstation op het statief  $[1]$ .
- Schuif de uitsparingen aan de achterkant van het basisstation over de haken op de statiefhouder.
- $\triangleright$  Druk vervolgens het basisstation naar beneden totdat het vastklikt  $\boxed{3}$ .

#### **Powerbank monteren en met het basisstation verbinden**

- Monteer de powerbank met de statiefhouder op het statief 1.
- Open het klepje aan de bovenzijde van het basisstation 2.
- <span id="page-8-0"></span> Gebruik een stroomkabel om de stroomaansluiting van het basisstation 3 aan te sluiten op de USB-C-aansluiting van de powerbank 4

U kunt de korte kabel (0,5 m) gebruiken als de powerbank zich dicht bij het basisstation bevindt of de lange kabel (3 m) als dat nodig is.

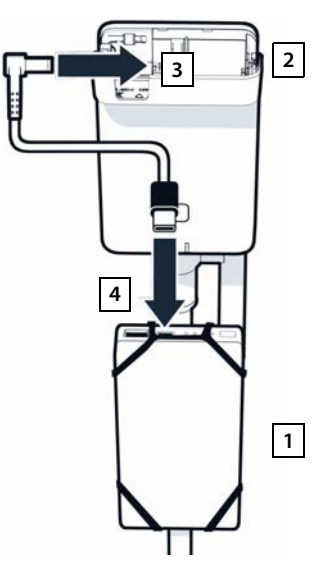

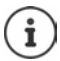

Met een volledig opgeladen powerbank kunt u het basisstation tot 20 uur lang continu van stroom voorzien.

#### **Alternatieve stroomvoorziening**

Het meet-basisstation wordt via de powerbank van stroom voorzien. Als alternatief kunt u ook een van de volgende stroomvoorzieningen gebruiken.

Directe aansluiting via de 30 W USB-netadapter.

- Gebruik uitsluitend 1 van de meegeleverde laadkabels om de stroomaansluiting van het basisstation  $\boxed{1}$  aan te sluiten op de 30 W USB-adapter<sup>2</sup>.
- Steek de netadapter in een stopcontact  $\boxed{2}$ .

Aansluiting op een PoE-switch (Power over Ethernet)

 Gebruik een Ethernet-kabel om de LANaansluiting van het basisstation  $\overline{1}$  aan te sluiten op een aansluiting van een PoEcompatibele Ethernet-switch  $\boxed{2}$ .

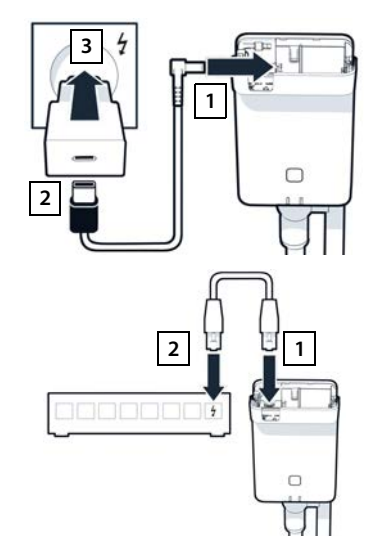

# <span id="page-9-3"></span><span id="page-9-0"></span>**Meet-handset in gebruik nemen**

- <span id="page-9-1"></span> Neem de meet-handsets en de accessoires uit de koffer. Per handset wordt het volgende meegeleverd
- 1 een lader
- 2 een laadkabel USB-A naar lader
- 3 een USB-A-netadapter
- 4 een klepje voor het batterijvakje
- 5 een draagclip
- 6 vier oplaadbare batterijen (AAA), waarvan twee als reserve

Display en toetsen zijn beschermd met een folie. **U kunt deze folie nu verwijderen!**

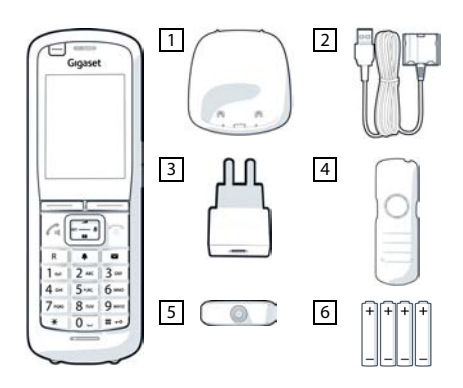

#### **Batterijen plaatsen en klepje sluiten**

- <span id="page-9-2"></span> $\triangleright$  Batterijen plaatsen (positie +/- zie afbeelding).
- Het klepje van het batterijvakje met de uitsparingen aan de binnenzijde van de behuizing uitlijnen.
- Druk het klepje aan tot het vastklikt.

Klepje weer openen:

- Draagclip verwijderen (indien gemonteerd).
- Steek een vinger in de uitsparing onder het klepje en trek het klepje naar boven.

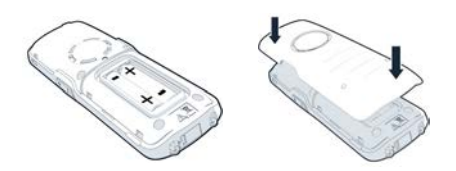

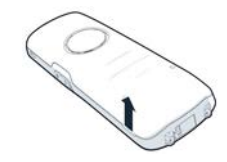

#### **Lader aansluiten**

- <span id="page-10-0"></span> Sluit de platte stekker van de laadkabel aan op het laadstation <mark>| 1 |</mark>.
- Steek de USB-stekker van de laadkabel in de USB-A-netadapter <mark>2</mark> .
- Steek de netadapter in een stopcontact 3.

Als u de stekker weer van de lader wilt loskoppelen:

 $\triangleright$  Druk op de ontgrendelknop  $\boxed{4}$  en trek de stekker los.

#### **Batterijen de eerste keer laden**

 Laad de batterijen voor het eerste gebruik volledig op in de lader of met behulp van een standaard lader.

De batterijen zijn volledig geladen als het symbool niet meer op het display wordt weergegeven.

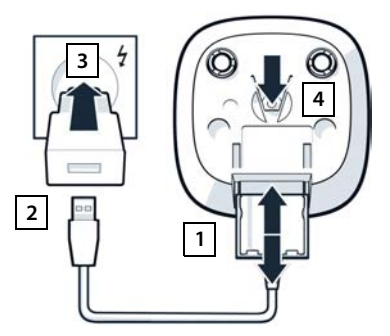

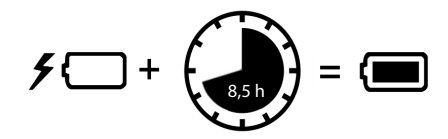

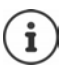

De batterijen kunnen tijdens het laden warm worden. Dit is ongevaarlijk.

Om technische redenen neemt de capaciteit van de batterijen na enige tijd af.

Schakel de handset uit als u het toestel meerdere dagen niet gaat gebruiken.

Schakel de handset uit en verwijder de batterijen als u de handset meerdere weken niet gaat gebruiken.

#### **Headset op handset aansluiten**

<span id="page-11-1"></span>Om de kwaliteit van de toon die door het meet-basisstation wordt uitgezonden te kunnen beoordelen, kunt u headsets op de meet-handsets aansluiten.

Een bijkomend voordeel is, dat u uw handen vrij hebt om de gemeten locaties op de plattegrond in te tekenen. Bovendien kunt u tijdens de meetfase het display aflezen.

 Sluit een van de meegeleverde headsets aan op de headsetaansluiting aan de linkerkant van de meet-handset 1.

Als u geen headset gebruikt, moet u de headsetaansluiting afsluiten met het meegeleverde rubberen dopje.

 Steek het lipje van het rubberen dopje in de opening 2 en druk het rubberen dopje aan.

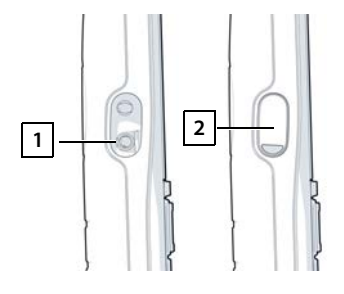

De instelling van het headset-volume komt overeen met de instelling voor de handset.

# <span id="page-11-0"></span>**Meting**

U kunt de Gigaset DECT SPK PRO gebruiken als planningshulpmiddel voor een nieuw netwerk of om de radiodekking van een basisstation in een bestaand netwerk te controleren.

Twee meetmethoden worden ondersteund:

• Uitgebreide meetmodus

Dit is de standaardprocedure van de DECT Site Planning Kit (SPK) PRO en wordt aanbevolen voor de metingen.

De meetgegevens worden opgeslagen op het basisstation N870 SPK PRO en kunnen worden gedownload naar een pc voor [evaluatie in](#page-18-1) CSV-formaat via de webinterface of via de Command Line Interface (CLI) ( $\rightarrow$  pag. 19).

• Eenvoudige meetmodus

Dit is de procedure met de toestellen van de voorgaande versie van de meetkoffer. De procedure is standaard uitgeschakeld, maar kan indien nodig worden geactiveerd.

Uitgebreide informatie over de analyse van meetresultaten vindt u in "N870 IP PRO - Instructies voor planning en meting" in [wiki.gigaset.com.](http://wiki.gigaset.com)

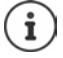

Deze paragraaf beschrijft uitsluitend de functies van de handsets die relevant zijn voor de meting. Informatie over de standaardfuncties van de handset Gigaset R700H IP PRO vindt u in de gebruiksaanwijzing van het toestel. Deze vindt u op internet onder [wiki.gigaset.com](http://wiki.gigaset.com).

#### <span id="page-12-1"></span>**Meet-handsets bedienen**

De meet-handsets zijn bij levering reeds aangemeld bij het meet-basisstation.

#### <span id="page-12-2"></span>**Meet-handset inschakelen/uitschakelen**

**De verbreektoets a** lang indrukken om de handset in of uit te schakelen.

De handset wordt automatisch ingeschakeld als hij op het stroomnet wordt aangesloten.

#### <span id="page-12-0"></span>**Handsfree-functie inschakelen/uitschakelen.**

U kunt de kwaliteit van de verbinding ook via de handsfree-functie controleren in plaats van met de headset.

- $\triangleright$  Druk op de handsfree-toets  $\blacksquare$  om te schakelen tussen handset- en luidsprekermodus.
- Als u de handsfree-modus gebruikt, moet u de headsetaansluiting afsluiten met het meegeleverde rubberen dopje. Dit zorgt voor een betere handsfree-kwaliteit.

#### **Gesprekken tussen de meet-handsets**

U kunt de spraakkwaliteit controleren door een verbinding tot stand te brengen tussen de twee meet-handsets. Hiervoor heeft u de hulp van een andere persoon nodig.

Gesprekken tussen de meet-handsets zijn mogelijk met de telefoonnummers  $\lceil \cdot \cdot \cdot \rceil$  en  $\lceil 2 \rceil$ De handsets bevinden zich in de ruststand.

▶ Voer het telefoonnummer van de tweede handset in (1 of 2) ▶ Beantwoord de oproep op de andere handset met de verbindingstoets  $\sim$ .

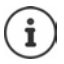

<span id="page-12-3"></span>U kunt ook andere handsets gebruiken om te meten. Maar alleen de handsets die in de meetkoffer worden geleverd, zijn gekalibreerd. Daarom bieden andere handsets geen gekalibreerde waarden.

# <span id="page-13-0"></span>**Uitgebreide meetmodus**

<span id="page-13-5"></span>De volgende voorwaarden zijn van toepassing op deze meetprocedure:

- Systeemsoftware van het basisstation N870 SPK PRO: minimaal versie 2.53.0
- Software van de meet-handsets: minimaal versie 12.02.

#### **Meetprocedure starten**

Selecteer  $\begin{array}{|c|c|c|c|c|c|}\n\end{array}$  Selecteer  $\begin{array}{|c|c|c|c|c|}\n\end{array}$   $\begin{array}{|c|c|c|c|c|}\n\end{array}$  aruk op de verbindingstoets  $\begin{array}{|c|c|c|}\n\end{array}$ ...de meting start direct

De gemeten waarden worden op het display weergegeven en elke 960 ms geactualiseerd.

<span id="page-13-1"></span>

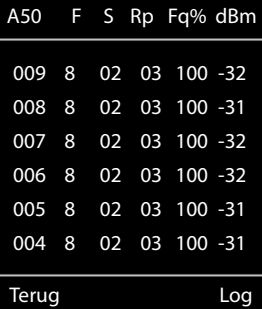

Gekalibreerde handset: Version and Sekalibreerde handset:

<span id="page-13-4"></span><span id="page-13-2"></span>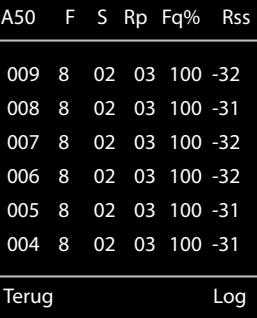

#### <span id="page-13-3"></span>**Kolommen**

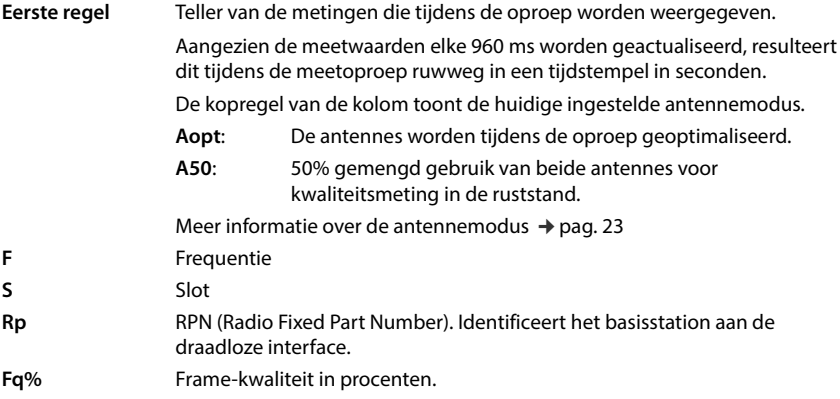

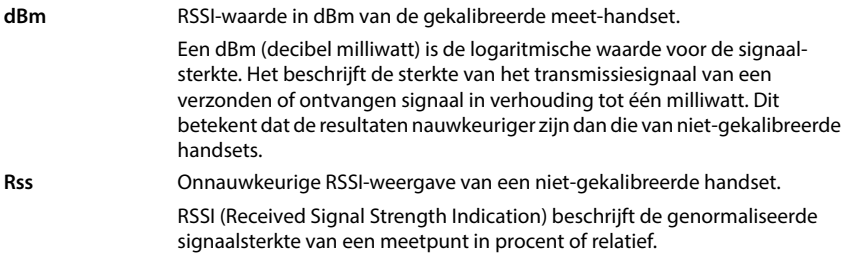

#### **Meetprotocol opslaan op het basisstation**

- <span id="page-14-1"></span>Druk op de displaytoets **Log.**
- Voer informatie in over de positie en locatie van de meting.

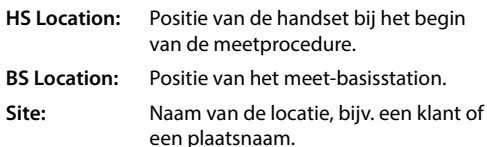

Druk op **OK** . . . de meting wordt gestart.

Deze meetwaarden worden weergegeven. Elke 960 ms wordt een nieuwe meetwaarde ingevoerd.

<span id="page-14-2"></span>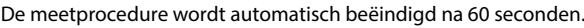

- 
- Handmatig beëindigen:  $\rightarrow$  Displaytoets **Stop** indrukken
- Waarden opslaan: **Displaytoets Save** indrukken . . . de meetgegevens worden op het basisstation opgeslagen
- 
- Waarden weigeren:  $\longrightarrow$  Displaytoets **Cancel** indrukken

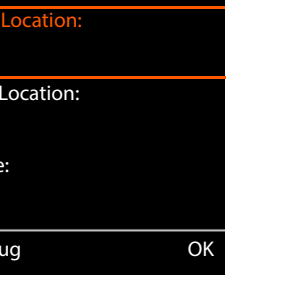

Log for

<span id="page-14-0"></span>HS Location:

 $BS$ 

<span id="page-14-3"></span>**Site** 

# <span id="page-15-1"></span><span id="page-15-0"></span>**Display in de eenvoudige meet-modus**

Bij de vorige Gigaset Site Planning Kit werd deze meetmodus gebruikt om de actuele statuswaarden van de verbinding met het basisstation weer te geven. In de DECT Site Planning Kit (SPK) PRO is deze meetmodus vervangen door de uitgebreide meetmodus. De eenvoudig meetmodus is uitgeschakeld. Voor gekalibreerde handsets is het mogelijk om de meetmodus te activeren.

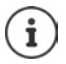

Gebruik deze procedure als u tijdens bedrijf actuele meetgegevens wilt verzamelen via de verbinding met een specifiek basisstation.

**De meetgegevens worden niet op het basisstation opgeslagen.**

#### **Eenvoudige meetmodus inschakelen/uitschakelen**

- **▶** Druk lang op de verbreektoets nation ... de handset wordt uitgeschakeld.
- **Druk gelijktijdig lang op de toetsen [1**  $\omega$ **], [4]** en  $\boxed{7}$   $\blacktriangleright$  druk **lang** op de verbindingstoets  $\boxed{7}$  ... de handset bevindt zich nu in de servicemodus.
- Voer de service-PIN in (5 cijfers). Bij levering is dit **<sup>76200</sup>** . . . het servicemenu wordt geopend.
- Selecteer het item **Metering Mode**.
- Druk op displaytoets **Wijzigen** . . . de meetmodus wordt ingeschakeld.

<span id="page-15-3"></span><span id="page-15-2"></span>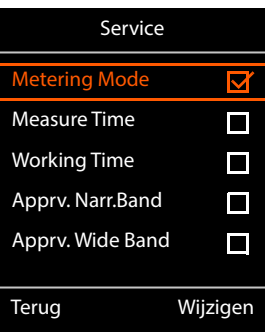

#### <span id="page-15-4"></span>**Instellingen voor de meetmodus wijzigen**

Zodra u de eenvoudige meet-modus heeft ingeschakeld, wordt het menu **RSSI measurement** geopend. Hier kunt u diverse instellingen voor de meetprocedure wijzigen.

- $\blacktriangleright$  Met de navigatietoets  $\lceil \cdot \rceil$  tussen de instellingen wisselen.
- $\blacktriangleright$  Met de navigatietoets  $\blacklozenge$  de gewenste waarde selecteren.
- Meetinstellingen inschakelen: displaytoets **Start** indrukken.
- Servicemenu verlaten: displaytoets **Terug** indrukken.

De handset wordt uitgeschakeld. Zodra u de handset weer ingeschakeld heeft, bevindt deze zich met de geselecteerde instellingen in de meet-modus.

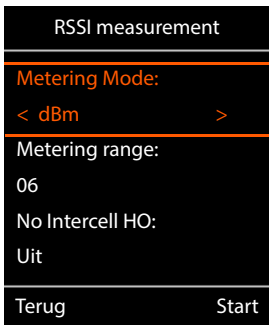

#### <span id="page-16-2"></span><span id="page-16-0"></span>**Metering Mode**

Bepaalt de eenheid waarin het meetresultaat wordt weergegeven.

- **dBm** Standaard wordt de signaalsterkte (RSSI-waarde) op het display in **dBm** weergegeven (aanbevolen modus).
- **%** De gemeten signaalsterkte wordt weergegeven als een percentage van de maximaal mogelijke RSSI.
- **SEN** Niet relevant.

#### <span id="page-16-3"></span><span id="page-16-1"></span>**Metering range**

Bepaalt het tijdsinterval waarin de metingen worden uitgevoerd.

Waardenbereik: 06 – 16 (1,0 s – 2,5 s); aanbevolen waarde: 16

#### <span id="page-16-4"></span>**No Intercell HO**

Maakt metingen mogelijk van een enkel basisstation in een geïnstalleerd multicelsysteem tijdens een actieve oproep.

- **Aan** De meet-handset schakelt niet over naar een ander basisstation in het multicelsysteem, zelfs als dit een sterker signaal biedt (geen handover).
- **Uit** De meet-handset schakelt over naar een ander basisstation in het multicelsysteem als dit een sterker signaal biedt (standaardinstelling).

Scenario: de handset verplaatst zich van **A** naar **B**.

#### **No Intercell HO** = **Aan**

Tijdens het gesprek blijft de handset verbonden met het basisstation RPN 02.

#### **No Intercell HO** = **Uit** (standaardinstelling)

<span id="page-16-5"></span>Tijdens het gesprek schakelt de handset over naar het sterkere basisstation RPN 03.

#### <span id="page-16-6"></span>**No Roaming**

Maakt metingen mogelijk van een enkel basisstation in een geïnstalleerd multicelsysteem wanneer de handset zich in de ruststand bevindt.

- **Aan** De meet-handset schakelt niet over naar een ander basisstation in het multicelsysteem, zelfs als een ander basisstation een sterker signaal biedt.
- **Uit** De meet-handset schakelt over naar een ander basisstation in het multicelsysteem als dit een sterker signaal biedt (standaardinstelling).

Scenario: de handset verplaatst zich van **A** naar **B**.

#### **No Roaming** = **Aan**

De handset in de ruststand blijft verbonden met het basisstation RPN 02.

#### **No Roaming** = **Uit** (standaardinstelling)

De handset in de ruststand schakelt over naar het basisstation RPN 03 met het sterkere signaal.

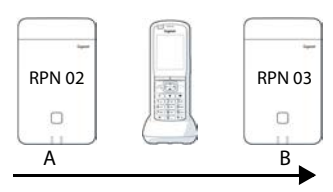

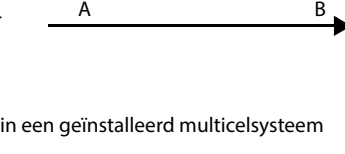

Ω

 $R^{PN 02}$   $( ($   $)$   $)$   $R^{PN 03}$ 

O

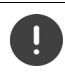

Het is aan te raden om andere instellingen in het servicemenu niet te wijzigen.

#### **Meetresultaten in de eenvoudige meetmodus weergeven**

<span id="page-17-4"></span>In de eenvoudige meetmodus geeft het display de actuele statuswaarden van de verbinding met het basisstation weer. [Deze waarde](#page-16-1)n worden met korte intervallen geactualiseerd. U kunt deze meetinterval wijzigen ( $\rightarrow$  pag. 17).

#### <span id="page-17-0"></span>**Display in de ruststand**

In de ruststand geeft het display de volgende informatie weer:

Waarden voor de bepaling van de verbindingskwaliteit:

<span id="page-17-5"></span><span id="page-17-3"></span>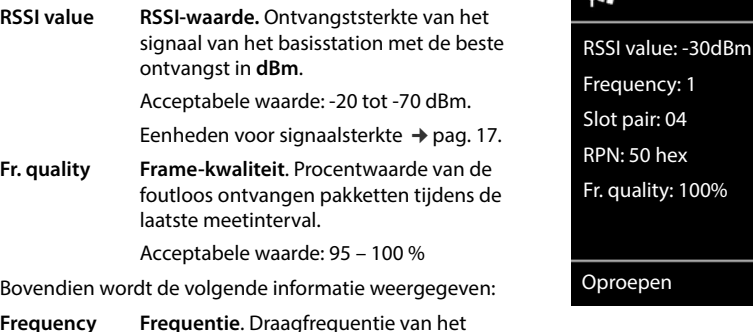

<span id="page-17-7"></span><span id="page-17-6"></span><span id="page-17-2"></span>ontvangen signaal. Waardenbereik: 0 – 9 **Slot pair Slot-paar**. Gebruikt duplex-**slot-paar** (0 – 11) Tijdslot van het ontvangstsignaal dat is gemeten. **Opmerking:** bij de overgang in de verbindingsstatus wordt soms de waarde 15 weergegeven. **RPN RPN** (Radio Fixed Part Number) Identificator van de het basisstation waarmee de handset verbonden is. De waarde wordt in hexadecimaal-formaat weergegeven.

#### <span id="page-17-1"></span>**Display niet in de ruststand**

Als het display zich niet in de ruststand bevindt, worden de meetgegevens in het bovenste gedeelte van het display weergegeven.

-30dBm-1-04-50H-100

 $50$  hex.

Œ

 $\sim$ 

epen

# <span id="page-18-0"></span>**Evalueren van de meetgegevens**

<span id="page-18-3"></span>In de uitgebreide meetmodus worden de meetgegevens op het meet-basisstation opgeslagen. De gegevens kunnen voor evaluatiedoeleinden worden gedownload en opgeslagen in CSVformaat op uw pc.

### <span id="page-18-1"></span>**Meetgegevens downloaden**

Bestanden met meetgegevens kunnen als volgt worden gedownload:

- via de webinterface van het basisstation
- via de CLI (Command Line Interface)

#### **Downloaden via de webinterface**

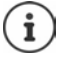

<span id="page-18-2"></span>Meer informatie over het gebruik van de webinterface van het basisstation N870 SPK PRO vindt u in de gebruiksaanwijzing "N870 IP PRO - Installatie, configuratie en bediening".

- <span id="page-18-4"></span>Open de webinterface van het basisstation N870 SPK PRO.
- Ga naar **Status Statistieken DECT-metingen**

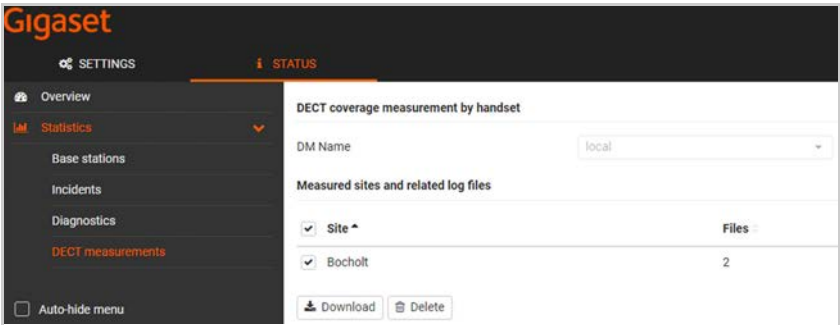

#### **DM-naam**

Als u de meting hebt uitgevoerd in een lopend systeem met meerdere DECT-Managers:

selecteer de DECT-Manager waarachter u de meting hebt uitgevoerd.

Bij een all-in-one systeem hoeft u de DECT-Manager niet te selecteren.

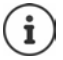

Het basisstation N870 SPK PRO is een all-in-one systeem; dit betekent dat het een lokale DECT-Manager bevat.

#### **Meetlocatie**

De namen van de locaties die u bij het starten van de meetprocessen op de handsets heeft opgegeven, worden weergegeven. Het aantal bestaande bestanden voor elke locatie wordt weergegeven onder **Bestanden**.

- Schakel het selectievakje in naast de locatie waarvan u de gegevens wilt downloaden.
- Klik op **Download** en selecteer de gewenste opslaglocatie in het bestandssysteem.

<span id="page-19-2"></span>Voor elk meetgegevensbestand van de geselecteerde locaties wordt een bestand in CSVformaat gegenereerd. De bestanden van een locatie worden samengevoegd in een tar-archief. Alle tar-bestanden worden opgeslagen in een ander bovenliggend tar-bestand.

#### <span id="page-19-1"></span>**Downloaden via Command Line Interface (CLI)**

<span id="page-19-0"></span>U kunt de meetgegevens van een basisstation downloaden met het CLI-commando **measure-dump**.

#### **Syntaxis**

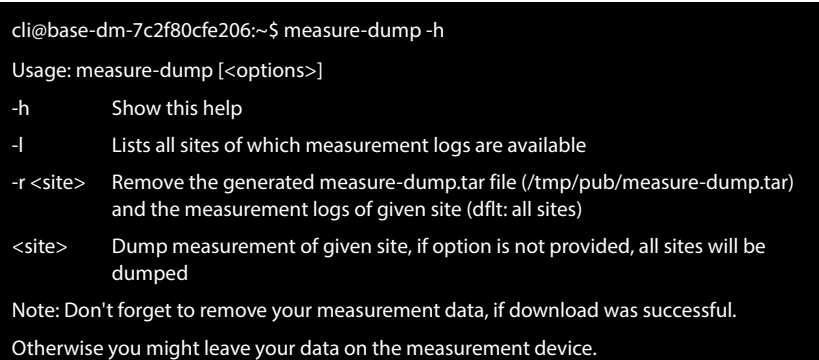

#### **Voorbeeld: meetgegevens voor alle locaties downloaden**

cli@base-dm-7c2f80cfe206:~\$ measure-dump

De bestanden kunnen als volgt worden gedownload:

- WinSCP
- een webbrowser, voorbeeld: https://<IP address>/pub/measure-dump.tar
- andere SSH-tools ...

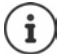

Gedetailleerde informatie over het CLI-commando **measure-dump** vindt u onder [wiki.gigaset.com](http://wiki.gigaset.com).

# <span id="page-20-3"></span><span id="page-20-0"></span>**Meetgegevens controleren**

U moet het tar-bestand twee keer uitpakken om leesbare CSV-bestanden met meetgegevens te krijgen.

#### **Voorbeeld**

Gedownload bestand: **base-dm-int-589ec62904f3-measure-dump.tar**

unzip base-dm-int-589ec62904f3-measure-dump.tar base-dm-int-589ec62904f3-measure-dump/base-dm-int-589ec62904f3-measure-dump unzip base-dm-int-589ec62904f3-measure-dump measurements/<sitename>/ <sitename>\_<hs location>\_dps.csv <sitename>\_<bs location>\_<hs location>\_measurement.csv

#### <span id="page-20-1"></span>**CSV-bestanden**

Voor elke meting zijn er twee CSV-bestanden:

- . . . **\_measurement.csv** bevat de meetgegevens van een verbinding tussen de handset en het meet-basisstation.
- . . . **\_dps.csv** bevat de meetgegevens van alle basisstations die zichtbaar waren voor de handset. Deze functie kan worden gebruikt voor metingen in lopende installaties.

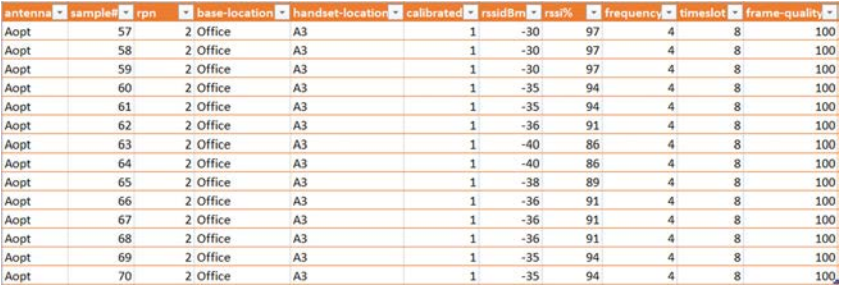

#### <span id="page-20-2"></span>**measurement.csv**

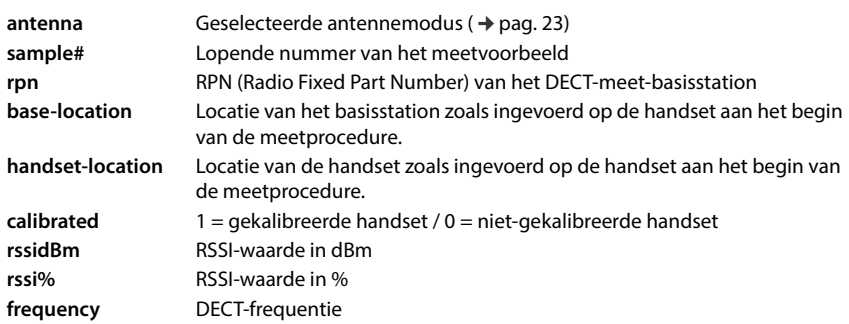

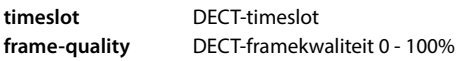

#### <span id="page-21-2"></span>**dps.csv**

Het bestand **dps.csv** bevat informatie over alle basisstations die zichtbaar waren vanaf de handset. Deze functie kan worden gebruikt voor metingen in lopende installaties.

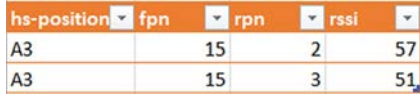

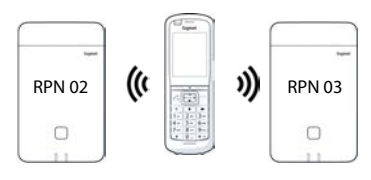

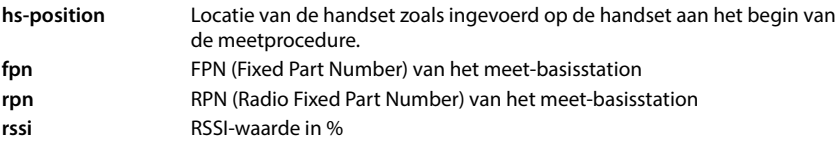

# <span id="page-21-0"></span>**Beheer en provisioning**

# <span id="page-21-1"></span>**N870 SPK PRO Standaardinstellingen**

<span id="page-21-3"></span>Het basisstation N870 SPK PRO heeft bij levering de volgende standaardinstellingen:

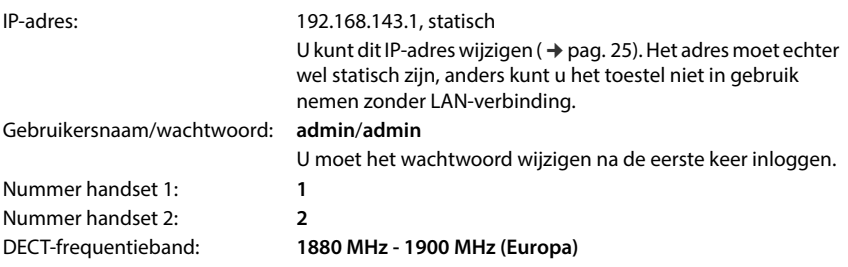

# <span id="page-22-0"></span>**Antennemodus wijzigen**

<span id="page-22-2"></span>De volgende anntennemodi worden ondersteund:

**A50** 50% gemengd gebruik van de beide antennes voor het meten van de kwaliteit in de ruststand.

Beide antennes worden voor 50% gebruikt. Deze modus wordt aanbevolen voor het controleren van de kwaliteit, omdat hij zich op dezelfde manier gedraagt als

- de handset in de ruststand,
- het basisstation dat via DECT synchroniseert.

Metingen in deze modus kunnen een lagere signaalkwaliteit opleveren dan metingen in de modus **Aopt**, maar voor een DECT-meting is het de betere methode.

Daarom is dit de standaardinstelling voor Gigaset DECT SPK PRO.

**Aopt** De antennes worden tijdens een gesprek geoptimaliseerd.

Tijdens een actief gesprek wordt antenne-optimalisatie (diversiteit) uitgevoerd. Het systeem selecteert hierbij de antenne die de beste spraakkwaliteit biedt.

Dit is de standaardinstelling voor reguliere basisstations van de Gigaset DECT PROproductserie om de beste antenne voor gesprekken te selecteren.

De antennemodus kan via provisioning worden gewijzigd.

Provisioning-sjabloon voor de antennemodus:

```
<?xml version="1.0" encoding="UTF-8"?>
<provisioning version="1.1" productID="e2">
  <nvm>
     < --
     0x00 //current best antenna-diversity algorithm
     0x13 //Dummy-Bearer Algorithm ~50% per antenna
     -->
     <param name="DmGlobal.0.DECTAntennaMode" value="0x00" />
  </nvm>
</provisioning>
```
 $\blacktriangleright$  Laad de provisioning-sjabloon op het systeem ( $\blacktriangleright$  [pag. 25\)](#page-24-1)

### <span id="page-22-1"></span>**Meet-basisstation volledig nieuw aanmaken/configureren**

De provisioning-sjabloon wordt ter beschikking gesteld,

- om van een standaardtoestel N870/N870(E) IP PRO uw eigen meet-basisstation te maken. De systeem-firmware moet 2.53.0 of hoger zijn.
- om de meetfunctie van een basisstation N870 SPK PRO te herstellen als u dit heeft teruggezet naar de fabrieksinstellingen.

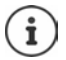

U kunt de provisioning-sjabloon downloaden van [wiki.gigaset.com.](http://wiki.gigaset.com)

```
24 Ownload het bestand SPK_provisioning_template.xml<br>
242 </provisioning "UTF-arty"<br>
242 <provisioning "UTF-arty"<br>
242 <provisioning "UTF-arty"<br>
242 <provisioning "UTF-arty" by static P-2<br>
24 commense = "Durigo Testi
 <?xml version="1.0" encoding="UTF-8"?>
 <provisioning version="1.1" productID="e2">
    <nvm>
       <param name="DmGlobal.0.SystemRegDomain" value="EUR" /> 
       <oper name="set_uci">
          <!-- Change network to Static IP -->
          <param name="network.lan.proto" value="static" />
          <param name="network.lan.ipaddr" value="192.168.143.1" />
          <param name="network.lan.netmask" value="255.255.0.0" />
       </oper> 
       <!-- Provider settings to make internal calls between the DECT handsets -->
       <param name="SipProvider.0.Name" value="Localhost"/>
       <param name="SipProvider.0.Domain" value="Localhost"/>
       <param name="SipProvider.0.ProxyServerAddress" value="127.0.0.1"/>
       <param name="SipProvider.0.TransportProtocol" value="2"/>
       <param name="SipProvider.0.CallsWhileUnregistered" value="y"/>
       <!-- Handset 1 with number 1 -->
       <oper name="add_hs" value="00000">
          <param name="hs.RegStatus" value="ToReg"/>
       </oper>
       <param name="SipAccount.00000.AuthName" value="1" />
       <param name="SipAccount.00000.AuthPassword" value="GigasetSPK1" />
       <param name="SipAccount.00000.UserName" value="1" />
       <param name="SipAccount.00000.DisplayName" value="1" />
       <param name="SipAccount.00000.ProviderId" value="0" /> 
       <!-- Handset 2 with number 2 -->
       <oper name="add_hs" value="00001">
          <param name="hs.RegStatus" value="ToReg"/>
       </oper>
       <param name="SipAccount.00001.AuthName" value="2" />
       <param name="SipAccount.00001.AuthPassword" value="GigasetSPK2" />
       <param name="SipAccount.00001.UserName" value="2" />
       <param name="SipAccount.00001.DisplayName" value="2" />
       <param name="SipAccount.00001.ProviderId" value="0" />
       <!-- Enable that device starts with no LAN connected -->
       <oper name="set_uci">
          <param name="network.lan.force_link" value="1"/> 
          <param name="network.lan6.ifname" value="lo"/>
       </oper>
       <!-- Open registration window for 3600 seconds -->
       <oper name="update_dm" value="local" >
          <param name="RegStart" value="1" />
          <param name="RegDuration" value="3600" />
       </oper> 
    </nvm>
 </provisioning>
```
 Wijzig de antennemodus in **A50** (50% per antenne). Voeg hiervoor de volgende regels toe aan de provisioning-sjabloon:

```
\leq0x00 //current best antenna-diversity algorithm
0x13 //Dummy-Bearer Algorithm ~50% per antenna
-->
<param name="DmGlobal.0.DECTAntennaMode" value="0x13" />
```
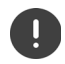

Verander parameters niet zonder reden en let op de syntaxis. Fouten in het provisioning-bestand kunnen het systeem onbruikbaar maken.

#### <span id="page-24-1"></span>**De provisioning-sjabloon uploaden naar het systeem**

- Open de webinterface van het toestel dat u wilt gebruiken voor metingen of dat u wilt herstellen.
- Ga naar **Instellingen Systeem Provisioning & configuratie**
- Klik op **Bladeren...** Selecteer het provisioning-bestand in de verkenner SKlik op **Uploaden**
- Klik op **Start provisioning**

Het systeem wordt afgesloten en opnieuw opgestart met het nieuwe provisioning-bestand. Het systeem is klaar voor gebruik als de linker LED op het basisstation blauw en de rechter LED groen brandt.

 $\blacktriangleright$  Registreer de twee gekalibreerde handsets. PIN-code = 0000.

#### Ga naar **Instellingen** – **Systeem** – **Mobiele toestellen**

Controleer of oproepen tussen de handsets mogelijk zijn:

Schakel het basisstation in zonder verbinding te maken met het LAN > Start een oproep van de ene handset naar de andere.

Handset 1: telefoonnummer is **1**, handset 2: telefoonnummer is **2**

### <span id="page-24-0"></span>**Statisch IP-adres wijzigen in IP-adres van uw keuze**

<span id="page-24-2"></span>Als u uw eigen IP-adres wilt gebruiken, wijzigt u het standaard IP-adres (192.168.143.1) in de provisioning-sjabloon voordat u het provisioning-bestand in uw systeem laadt.

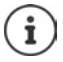

Als u het statische IP-adres wijzigt via de webinterface, wordt de instelling die wordt gebruikt om het toestel zonder LAN op te starten uitgeschakeld. Daarom moet u deze instelling wijzigen via de provisioning-sjabloon.

Als u de netwerkinstellingen van het toestel wijzigt naar een dynamisch IP-adres, wordt ook de meetfunctie van het toestel afgebroken.

Wijzig het IP-adres in het provisioning-bestand naar het gewenste IP-adres

```
<param name="network.lan.proto" value="static" />
<param name="network.lan.ipaddr" value="192.168.143.1" />
<param name="network.lan.netmask" value="255.255.0.0" />
```
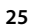

# <span id="page-25-0"></span>**Bijlage**

# <span id="page-25-4"></span><span id="page-25-1"></span>**Klantenservice & help**

Heeft u vragen?

Snelle hulp en ondersteuning vindt u in deze gebruiksaanwijzing en onder [wiki.gigaset.com](http://wiki.gigaset.com).

Informatie over de thema's

- Products (Producten)
- Documents (Documentatie)
- Interop (Interoperabiliteit)
- **Firmware**
- $FAO$
- **Support**

vindt u onder [wiki.gigaset.com.](http://wiki.gigaset.com)

Voor meer informatie over uw Gigaset-product kunt u zich wenden aan de vakhandel waar u het toestel heeft aangeschaft.

# <span id="page-25-3"></span><span id="page-25-2"></span>**Goedkeuring**

Dit toestel is geschikt voor wereldwijd gebruik; buiten de Europese Economische Ruimte (met uitzondering van Zwitserland) afhankelijk van nationale goedkeuring van het betreffende land.

Het toestel is compatibel met landspecifieke bijzonderheden.

Hiermee verklaart Gigaset Technologies GmbH, dat de volgende typen radioappartuur voldoen aan de Richtlijn 2014/53/EU:

Gigaset N870/E SPK PRO\_Gigaset R700H SPK PRO

De volledige tekst van de EU-conformiteitsverklaring is beschikbaar onder het volgende internetadres: [www.gigaset.com/docs.](https://www.gigaset.com/docs)

Deze verklaring is mogelijk ook beschikbaar in de "Internationale verklaringen van overeenstemming" of "Europese verklaringen van overeenstemming".

Raadpleeg daarom al deze bestanden.

#### **Materiaalkenmerken en storende factoren in een huiselijke of zakelijke omgeving**

Er bestaat een aantal storende factoren die met name het bereik en de kwaliteit van het

DECT-signaal beïnvloeden. Dit komt doordat een draadloos signaal zich door het obstakel heen moet werken. Hierdoor verliest het signaal kracht (demping). Het verlies of demping is afhankelijk van het type materiaal van het object of obstakel.

De volgende storende factoren zijn bekend:

- storingen als gevolg van obstakels die de signaaluitbreiding dempen, waardoor zogeheten signaalschaduwen ontstaan.
- storingen als gevolg van reflectie die de gesprekskwaliteit beïnvloeden (bijvoorbeeld gekraak of ruisen).

### **Storing of reflecties als gevolg van obstakels**

Mogelijke obstakels zijn:

- gebouwconstructies en installaties zoals plafonds en muren uit gewapend beton, lange gangen, stijgleidingen en kabelkanalen.
- ruimtes met metalen muren en vensterglas met metalen lagen (spiegelglas), koelkasten, elektrische warmwatertanks (boilers), magnetron, etc.
- metalen meubilair, zoals metalen rekken, dossierkasten.
- elektronische apparatuur.

Vaak kunnen storingsbronnen niet nauwkeurig worden vastgesteld, met name als de ontvangstkwaliteit van het DECT-signaal lokaal binnen een afstand van enkele centimeters sterk schommelt. In dergelijke situaties kunnen storingen worden verminderd of verholpen door een kleine wijziging van de positie van het basisstation.

#### **Bereikverlies als gevolg van bouwmaterialen in vergelijking tot het open DECT-bereik**

Om een idee te geven hoe bepaalde materialen het DECT-signaal kunnen beïnvloeden, hieronder een overzicht van diverse materialen en het effect (demping) op het DECT-signaal.

**Voorbeeld:** Het basisstation staat in een ruimte waarvan de muren zijn gemaakt met gasbeton blokken. Het DECT-signaal dat door de muur heen moet zal aan de andere zijde ongeveer met 78% zijn verminderd.

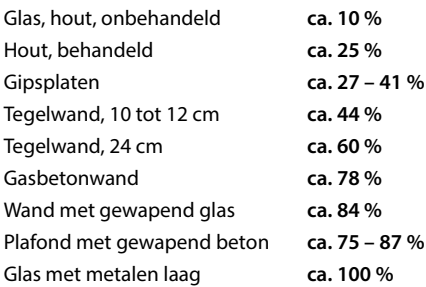

# <span id="page-27-0"></span>**Gegevensbescherming**

<span id="page-27-2"></span>Gigaset heeft de bescherming van haar klantgegevens hoog in het vaandel. Juist daarom zorgen wij ervoor dat de gegevensbescherming reeds besloten ligt in de technische ontwikkeling van al onze producten ("Privacy by Design"). Alle gegevens die wij verzamelen, worden gebruikt om onze producten zo goed mogelijk te maken. Hierbij zorgen wij ervoor dat uw gegevens worden beschermd en alleen worden gebruikt om u een dienst of product te leveren. Wij weten op welke wijze uw gegevens bij bedrijfsactiviteiten worden gebruikt en zorgen ervoor dat deze veilig en beschermd zijn en overeenstemmen met de voorschriften voor gegevensbescherming.

[De volledige tekst van onze privacyrichtlijn is beschikbaar onder het volgende internetadres:](https://www.gigaset.com/privacy-policy) [w](https://www.gigaset.com/privacy-policy)ww.gigaset.com/privacy-policy

# <span id="page-27-4"></span><span id="page-27-1"></span>**Milieu**

#### **Milieumanagementsysteem**

Kijk voor meer informatie over onze milieuvriendelijke producten en processen op internet onder [www.gigaset.com.](https://www.gigaset.com)

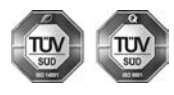

Gigaset Technologies GmbH is gecertificeerd volgens de internationale normen ISO 14001 en ISO 9001.

**ISO 14001 (milieu):** gecertificeerd sinds september 2007 door TÜV SÜD Management Service GmbH.

**ISO 9001 (kwaliteit):** gecertificeerd sinds 17-02-1994 door TÜV Süd Management Service GmbH

#### <span id="page-27-3"></span>**Inzameling van afval en oude apparaten**

Oplaadbare batterijen zijn klein chemisch afval. Uitgebreide informatie over het verwijderen van oude batterijen kunt u opvragen bij uw gemeente of de vakhandel waar u het product hebt gekocht.

Elektrische en elektronische producten mogen niet bij het huisvuil worden aangeboden, maar dienen naar speciale inzamelingscentra te worden gebracht die zijn bepaald door de overheid of plaatselijke autoriteiten.

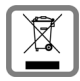

Het symbool van de doorgekruiste vuilnisbak op het product betekent dat het product valt onder Europese richtlijn 2012/19/EU.

De juiste manier van weggooien en afzonderlijke inzameling van uw oude apparaat helpt mogelijke negatieve consequenties voor het milieu en de menselijke gezondheid te voorkomen. Het is een eerste vereiste voor hergebruik en recycling van tweedehands elektrische en elektronische apparatuur.

Uitgebreide informatie over het verwijderen van oude apparatuur kunt u verkrijgen bij uw gemeente, het regionale reinigingsbedrijf, de vakhandel waar u het product heeft gekocht, of bij uw verkoper / vertegenwoordiger.

# <span id="page-28-5"></span><span id="page-28-0"></span>**Onderhoud**

Neem het toestel alleen af met een **vochtige** of antistatische doek. Gebruik geen oplosmiddelen of microvezeldoekjes.

Gebruik **nooit** een droge doek: hierdoor kan een statische lading ontstaan.

In uitzonderingen kan het contact met chemische substanties het oppervlak van het toestel veranderen. Als gevolg van het grote aantal verkrijgbare chemicaliën zijn niet alle substanties getest.

Kleine beschadigingen van het hoogglansoppervlak kunnen voorzichtig worden hersteld met display-polijstmiddel voor mobiele telefoons.

# <span id="page-28-4"></span><span id="page-28-1"></span>**Contact met vloeistoffen**

Als het toestel in contact gekomen is met vloeistof:

- **1 Alle kabels van het toestel loskoppelen**
- **2 De batterijen verwijderen en het batterijvakje open laten.**
- 3 De vloeistof uit het toestel laten lopen.
- 4 Alle delen droog deppen.
- 5 Het toestel vervolgens ten **minste 72 uur** met geopend accuvakje en de toetsen naar beneden (indien aanwezig) laten drogen op een droge, warme plek (**niet** in een magnetron of oven, enz.).
- **6 Het toestel pas weer inschakelen als dit volledig droog is.**

Als het toestel volledig droog is, kan het in veel gevallen weer worden gebruikt.

# <span id="page-28-2"></span>**Technische gegevens**

#### <span id="page-28-6"></span><span id="page-28-3"></span>**Oplaadbare batterijen van de handsets**

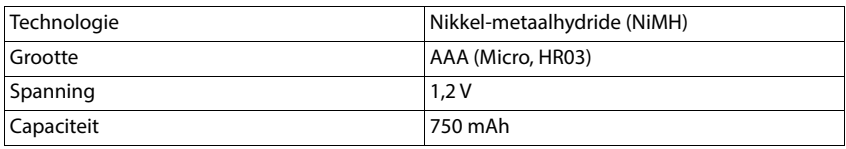

Elke handset wordt geleverd met 4 goedgekeurde oplaadbare batterijen.

#### **Gebruiksduur/laadduur van de batterijen**

<span id="page-28-7"></span>De gebruiksduur van uw Gigaset is afhankelijk van de batterijcapaciteit, de ouderdom van de batterijen en uw belgedrag. (alle tijdsaanduidingen zijn maximale waarden).

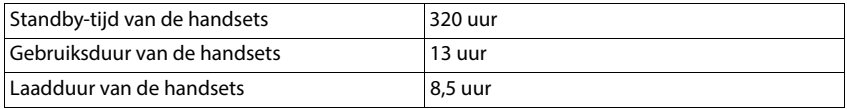

# <span id="page-29-0"></span>**Netadapter (basisstation/powerbank)**

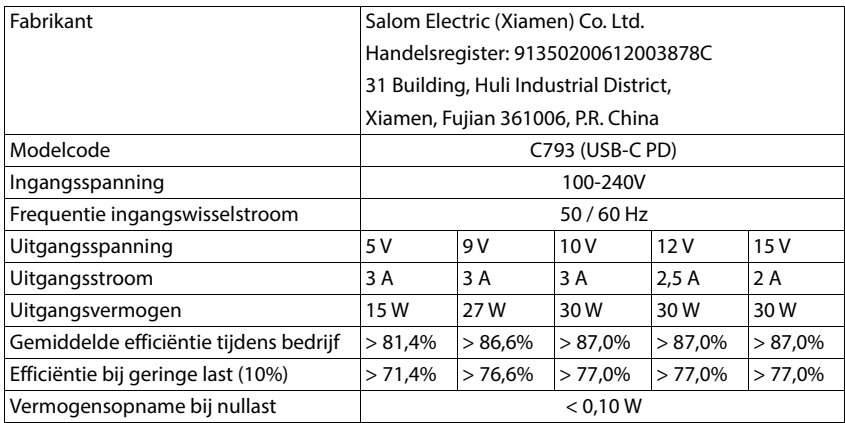

# **Netadapter (handset)**

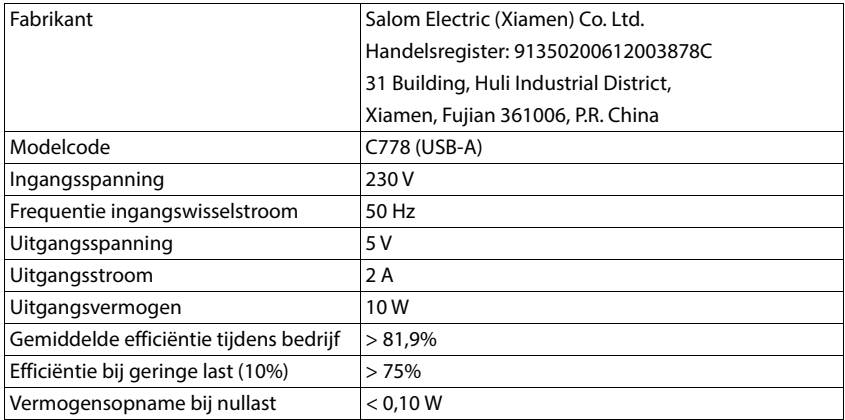

### <span id="page-30-0"></span>**Accessoires**

#### **Gigaset-producten bestellen**

Gigaset-producten kunnen via de speciaalzaak worden besteld.

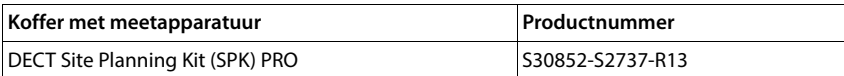

#### **Reserve-onderdelen voor DECT Site Planning Kit (SPK) PRO**

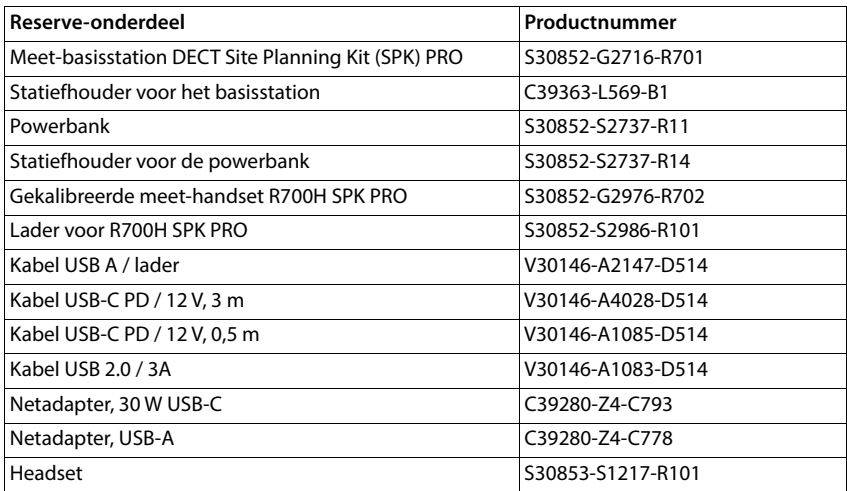

# <span id="page-31-0"></span>**Trefwoordenregister**

# **A**

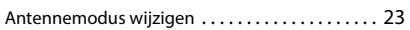

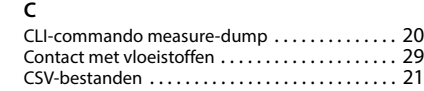

#### **D**

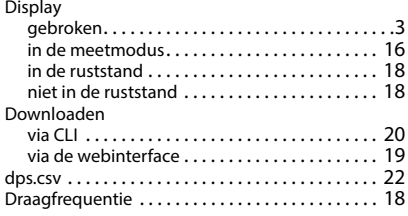

#### **F**

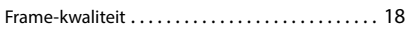

### **G**

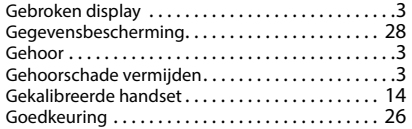

#### **H**

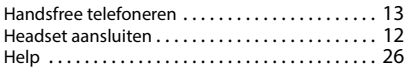

#### **I**

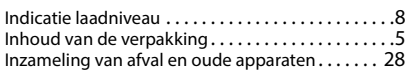

# **K**

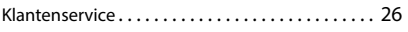

#### **M**

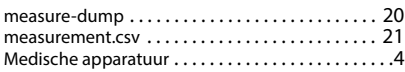

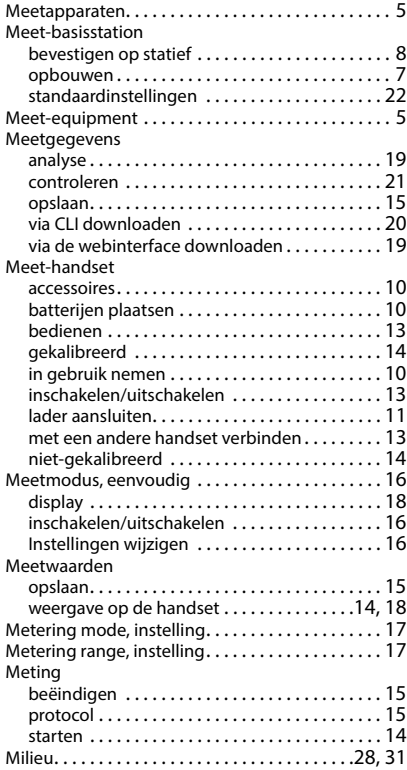

#### **N**

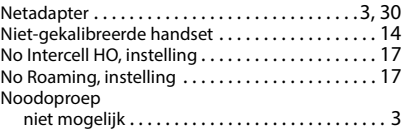

### **O**

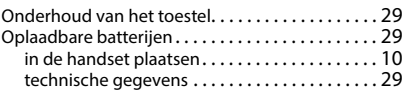

# **P**

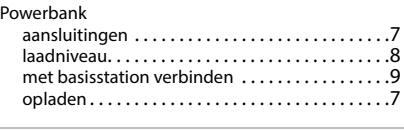

# **R**

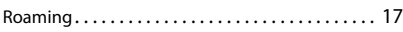

# **S**

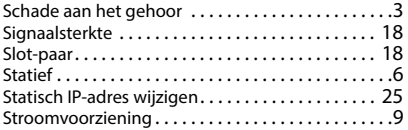

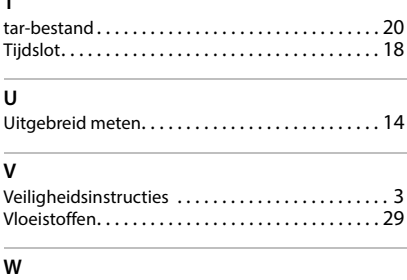

Webinterfac[e . . . . . . . . . . . . . . . . . . . . . . . . . . . . . . 19](#page-18-4)

**T**

Alle rechten voorbehouden. Wijzigingen voorbehouden.

Issued by Gigaset Technologies GmbH

Frankenstraße 2, D-46395 Bocholt

© Gigaset Technologies GmbH 2024

Subject to availability. All rights reserved. Rights of modification reserved. [wiki.gigaset.com](http://wiki.gigaset.com)